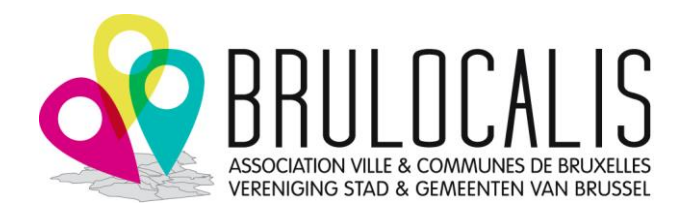

## **Europese projecten**

## **Vademecum: Inschrijving "e-Call PADOR" / EuropeAid-ID**

*t.a.v. de gemeenten en OCMW's van het Brussels Hoofdstedelijk Gewest*

*Versie juli 2023*

**Updates** 

## Inleiding

### *Waarom?*

De gegevensbank "e-Call PADOR" ("Potential Applicant Data Online Registration") wordt beheerd door het DG Internationale Partnerschappen (DG INTPA) en bevat informatie over de organisaties die subsidies aanvragen van de Europese Commissie in het domein van externe bijstand. Om te anticiperen op toekomstige kandidaturen worden de gemeenten aangemoedigd om reeds hun EuropeAid-ID (EID) aan te vragen (eigen nummer voor elke gemeente).

### *Wat?*

**Een gemeente of OCMW kan slechts één EuropeAid-ID nummer hebben. Toch kunnen verschillende personen van de gemeente toegang hebben tot het profiel in PADOR via hun "EU login" (die individueel is).**

Om een kandidatuur in te dienen moet men zich eerst in "e-Call PADOR" inschrijven, om een EuropeAid-ID te krijgen, en vervolgens het nieuwe systeem "e-Call PROSPECT" gebruiken om de kandidatuur in te dienen. Telkens moet men de "EU Login" gebruiken om zich te authenticeren. Gemakshalve worden verder de termen PADOR en PROSPECT gebruikt om naar deze systemen te verwijzen.

Praktisch schema: EU Login -> PADOR ->aanmaak EuropeAid-ID -> indiening van het dossier via PROSPECT

De PADOR is vergelijkbaar met de PIC-account maar het gaat om twee verschillende accounts. De [PIC](https://brulocalis.brussels/nl/publicaties/vademecum-pic)[account](https://brulocalis.brussels/nl/publicaties/vademecum-pic) heeft betrekking op 'interne' programma's van de Europese Unie, terwijl de PADOR-account betrekking heeft op de programma's voor de externe betrekkingen van de EU.

Toch zijn de fiche 'wettelijke entiteit' en de financiële identificatiefiche (cf. infra, voorbereiding) documenten die tegelijk gevraagd worden voor de PADOR- als voor de PIC-account en u kunt dezelfde gebruiken.

**Tip**: Als u belangstelling hebt voor een projectoproep, creëer dan een applicatie in PROSPECT voor deze oproep vanaf de ontdekking van de oproep door gebruik te maken van de handleiding PROSPECT (nuttige bronnen), gewoon door een voorlopige titel van het project op te geven. U krijgt dan mails van PROSPECT voor elk nieuw document (vragen/antwoorden, corrigendum, nieuw document) bij de projectoproep.

## *Wanneer?*

Aanvragers moeten in PADOR geregistreerd zijn **vóór de datum van indiening** van de beknopte nota's in de richtlijnen van elke oproep tot voorstellen). Men mag niet vergeten te ondertekenen en/of het profiel bij te werken (cf. stap 4) vóór de indieningsdatum. Er wordt aanbevolen aan de gebruikers om **minstens 10 dagen voor de deadline van een oproep** te reserveren, om de registratie in PADOR succesvol te doorlopen.

Medeaanvragers (partners) en aangesloten entiteiten moeten in PADOR geregistreerd zijn vóór de datum van indiening van het volledige dossier. Toch wordt aanbevolen zich te registreren vóór de datum van indiening van de beknopte nota's.

De inschrijving neemt ongeveer 1 uur in beslag, als u alle inlichtingen/documenten reeds vergaard hebt die vereist zijn om zich te registreren in PADOR, en u over een degelijke stabiele internetverbinding beschikt.

Opgelet: aan het einde van elk jaar worden de profielen die 5 jaar niet meer actief zijn, gearchiveerd. De betrokken organisaties ontvangen een bericht voordat de archivering doorgevoerd wordt, zodat ze hun profiel kunnen updaten als ze het wensen te behouden.

### *Hoe en wie?*

De inschrijving gebeurt in verschillende fasen, zoals hieronder beschreven.

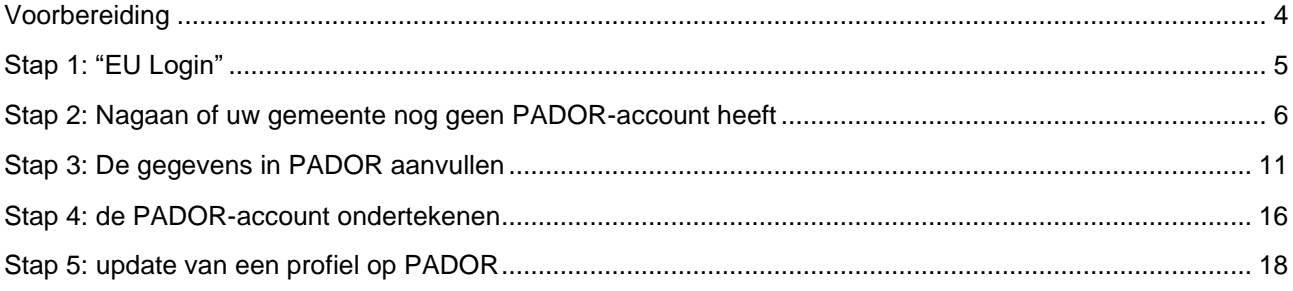

**Fase 1 tot 3 kan door een bevoegd gemeentebeambte uitgevoerd worden**, bv. de persoon bevoegd voor Europese projecten of de eerste ambtenaar die een Europees dossier wil samenstellen of een persoon van het departement financiën.

Er wordt aanbevolen toegang tot de PADOR van de gemeente te verlenen (zonder ondertekeningsrecht) aan iedereen die werkzaam is rond internationale samenwerking. Met dit nieuwe systeem (maart 2017) zal het ook mogelijk worden dat enkel de verantwoordelijke internationale samenwerking toegang krijgt tot PADOR, terwijl hij toegang zal geven aan andere personen van zijn dienst als 'gebruikers ad hoc' voor een kandidatuur.

#### **Fase 4 (ondertekening) moet uitgevoerd worden door de gemeentesecretaris of de burgemeester.**

**Fase 5 komt later, maar elke update moet ondertekend worden door de gemeentesecretaris of de burgemeester.**

Opgelet: Al deze personen moeten een "EU login" hebben en geven het e-mailadres dat gelinkt is aan hun "EU Login" (fase nr 1).

### *Nuttige bronnen*

- **[INTPA -](https://international-partnerships.ec.europa.eu/funding-and-technical-assistance/looking-funding/grants_en) grants**
- **EXACT- [EU external action wiki](https://wikis.ec.europa.eu/display/ExactExternalWiki/Applicants)**
- [e-Calls PROSPECT](https://wikis.ec.europa.eu/display/ExactExternalWiki/e-Calls+PROSPECT)
- **[PROSPECT handleiding](https://wikis.ec.europa.eu/display/ExactExternalWiki/Manual+for+Applicants+-+e-Calls+PROSPECT)**

### *In geval van problemen*

Het [contactpunt "Europese projecten"](https://brulocalis.brussels/nl/materies/europa-internationaal-samenwerking/europa-internationaal) van Brulocalis kan u eventueel een eerste oriëntatie geven.

Voor specifieke vragen :

- neem contact op met de [IT helpdesk](https://ec.europa.eu/info/funding-tenders/opportunities/portal/screen/support/helpdesks/contact-form) of

- schrijf naar [INTPA-Support-Services@ec.europa.eu](mailto:INTPA-Support-Services@ec.europa.eu)

# <span id="page-3-0"></span>Voorbereiding

Om zich te registreren in PADOR zijn volgende zaken vereist:

- een stabiele internetverbinding
- de mailadres van uw gemeente
- een persoonlijk mailadres voor uw "EU login"
- gebruik de nieuwste versie van uw webbrowser om ervoor te zorgen dat alle functies van de applicatie correct werken.

U moet de volgende documenten voorbereiden :

- een gescande versie van de Nieuwe Gemeentewet is noodzakelijk, minstens in het Frans, downloadbaar op de [website van Brussel Plaatselijke Besturen.](https://plaatselijke-besturen.brussels/nieuwe-gemeentewet-brusselse-editie)
- de fiche "juridische entiteit" verplicht voor de registratie
	- o Download op [deze pagina](https://ec.europa.eu/info/publications/legal-entities_en) het document "public law body" (ook beschikbaar in het Frans en Nederlands).

# **Files**

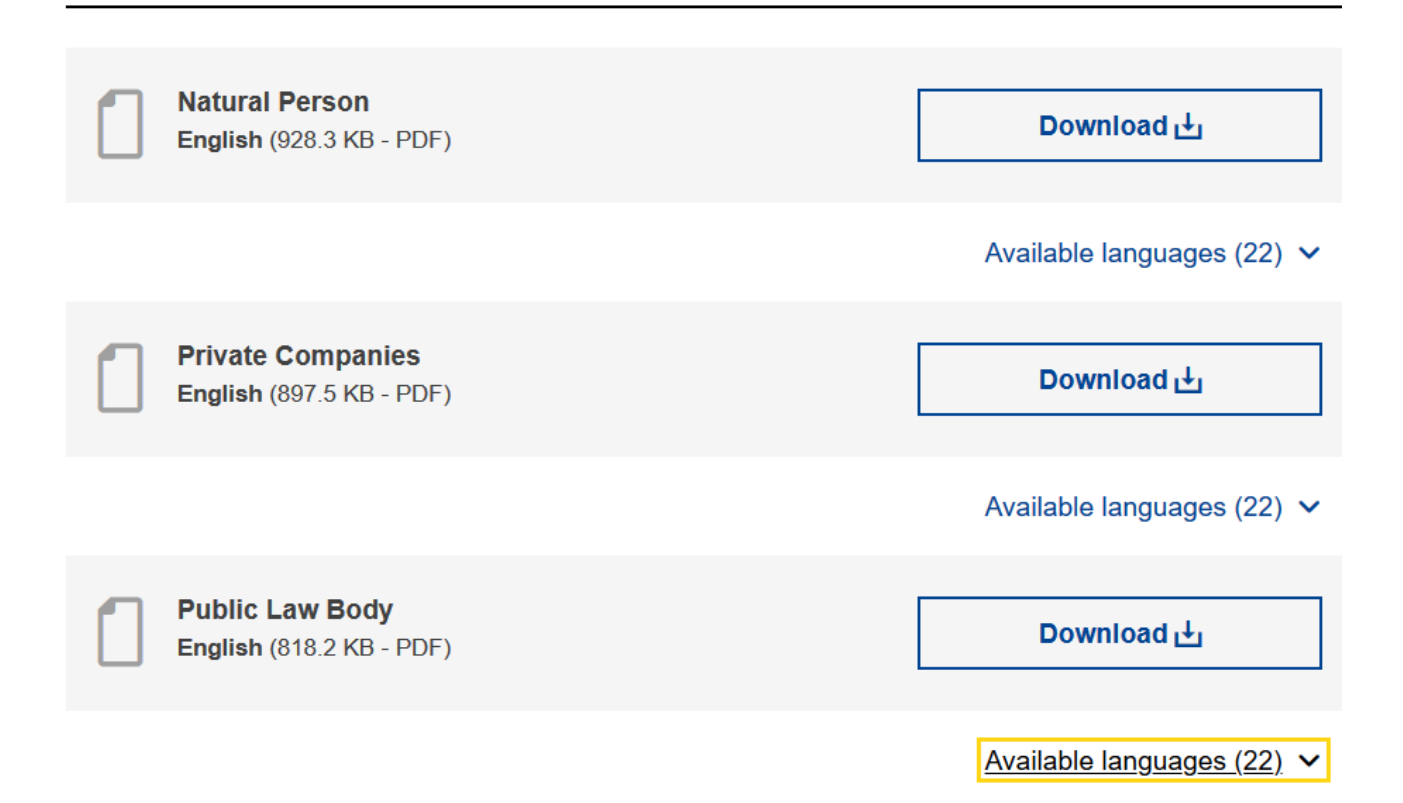

- de fiche financiële identificatie alleen verplicht om als coördinator te zijn bij een projectoproep.
	- o Download o[p deze pagina](https://ec.europa.eu/info/publications/financial-identification_en) het document "financial identification" (ook beschikbaar in het Frans en Nederlands).
- Beide formulieren rechtstreeks in de pdf-versie invullen, dan printen voor ondertekening en stempel
	- Formulier juridische entiteit « publiekrechtelijke entiteit »
		- Registratieplaats: niet van toepassing
		- Registratiedatum: niet van toepassing
		- Registernummer: niet van toepassing
	- Formulier financiële identificatie: alle velden invullen + ondertekening + stempel van de bank.

## <span id="page-4-0"></span>Stap 1: "EU Login"

Als u al een "EU login" aangemaakt heeft (bv. om een PIC-account te creëren), kan u gewoon onderstaande link gebruiken om in te loggen en direct naar stap 2 gaan.

1. Open de volgende webpagina (selecteer uw taal bovenaan rechts) <https://webgate.ec.europa.eu/pador>

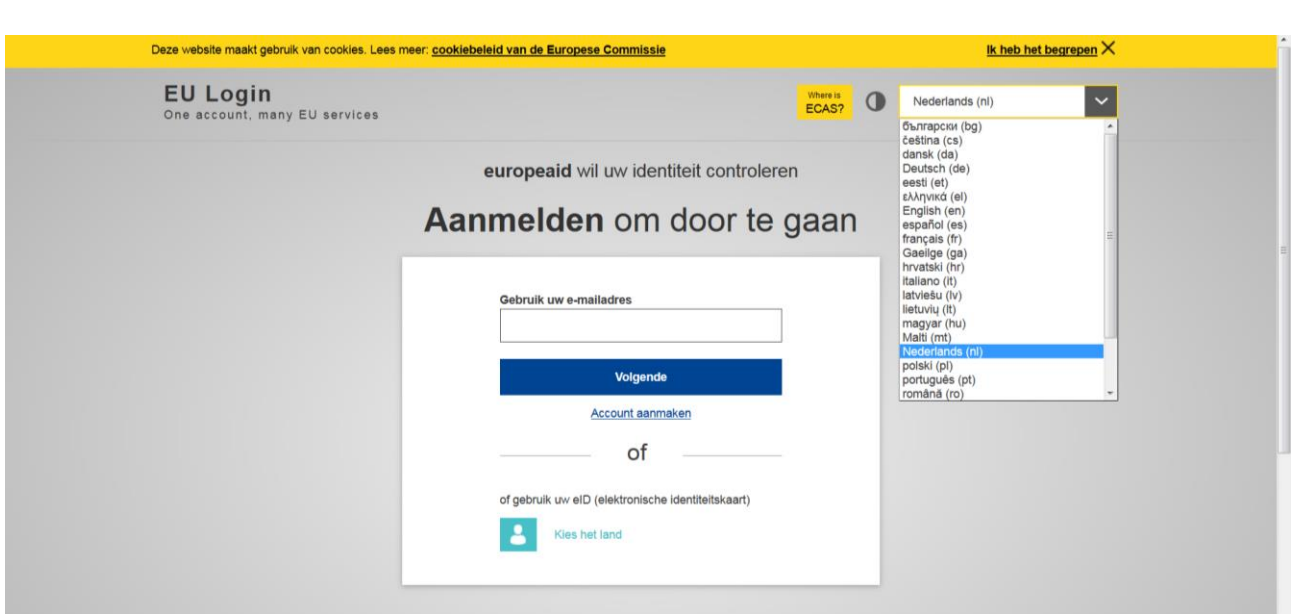

- 2. Als je al een "EU-login" hebt, voer dan het e-mailadres in dat gekoppeld is aan de account en volg de stappen. Er wordt gevraagd om dubbele authenticatie (EU Login-app met PIN-code, GSM-nummer + SMS of andere).
- 3. Als u geen "EU-login" hebt, klikt op « **Account aanmaken** » en vult u de velden in.
- 4. Als u de gevraagde persoonlijke gegevens ingevoerd hebt, ontvangt u automatisch een **e-mail** met een **link** om uw paswoord te kiezen. Je hebt 24 uur om je wachtwoord aan te maken. Er wordt gevraagd om dubbele authenticatie (zie punt 2).

**NB :** Deze "EU login" is ook geldig voor het verkrijgen van een PIC-nummer dat noodzakelijk is voor andere Europese programma's.

# <span id="page-5-0"></span>Stap 2: Nagaan of uw gemeente nog geen PADOR-account heeft

5. U komt op het hoofdscherm van PADOR. Indien gewenst kan u de taal aanpassen bovenaan rechts. Klik op "Créer une organisation" in het menu links.

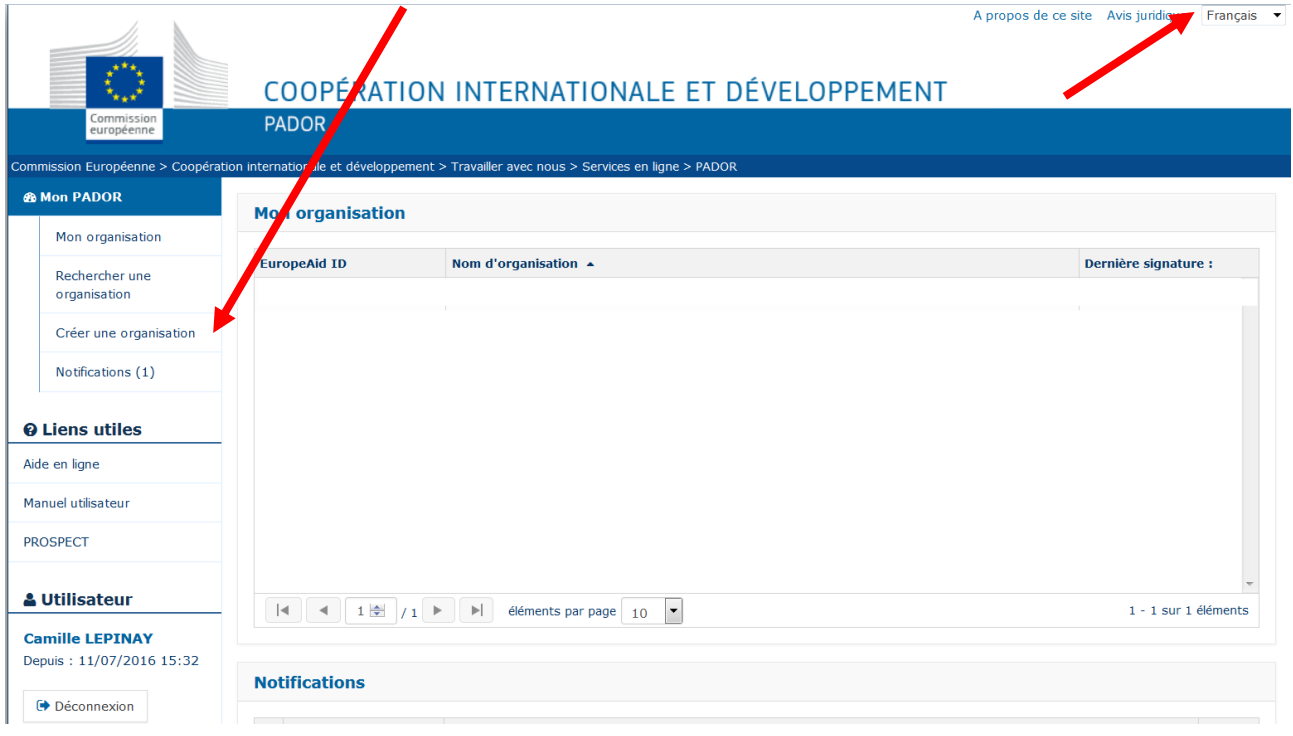

- 6. Het systeem verifieert eerst of uw gemeente reeds een profiel heeft in PADOR. Daarvoor moet **minstens**  het volgende **ingevuld zijn:**
	- a. het veld "établi en": kies België

 $\mathbf{r}$ 

- b. naam van de gemeente > kortst mogelijke naam, teneinde alle mogelijke profielen te vinden. Bv. zoek "Woluwe" i.p.v. "Sint-Pieters-Woluwe" (opgelet: accenten tellen mee)
- c. in voorkomend geval: BTW-nummer

Klik op "Rechercher"

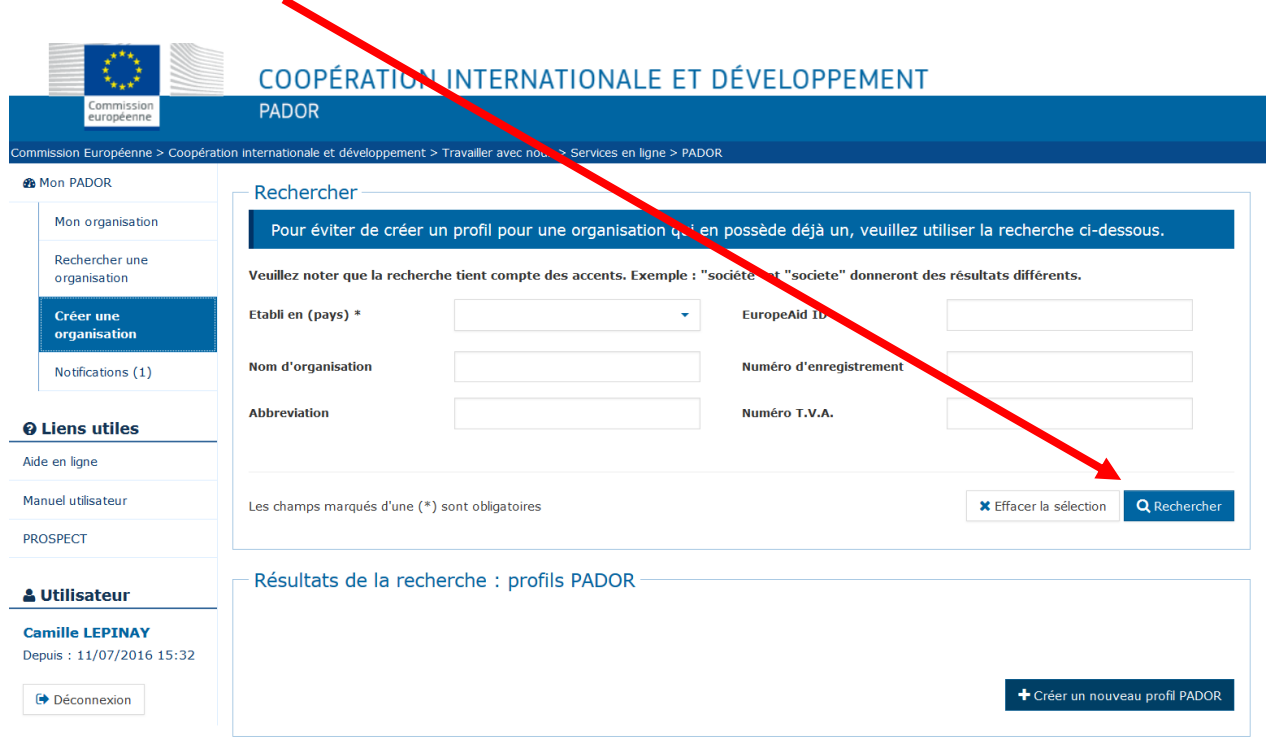

- 7. De resultaten verschijnen onderaan de pagina. Er zijn 2 mogelijkheden:
	- a. Er werd een profiel gevonden, dat overeenstemt met uw gemeente. U vindt ook het e-mailadres van de persoon die het profiel aangemaakt heeft: u kan contact opnemen om toegang te vragen tot het bestaande profiel (cf. punt 11).

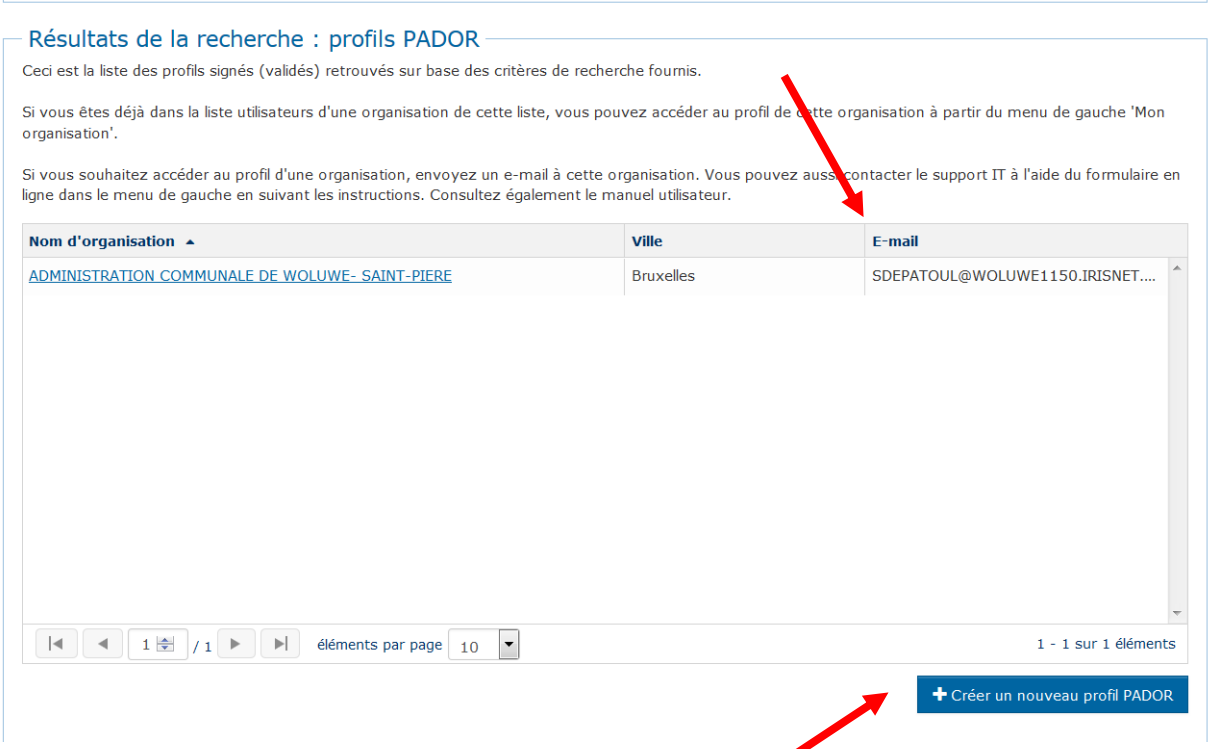

b. Als geen bestaand profiel overeenstemt met de geleverde naam, dan klikt u op « + create new PADOR profile » onderaan rechts. De volgende boodschap verschijnt: vul de informatie aan en vink aan « Je sais que la Commission peut rechercher les doublons et les supprimer » en klik op « créer ».

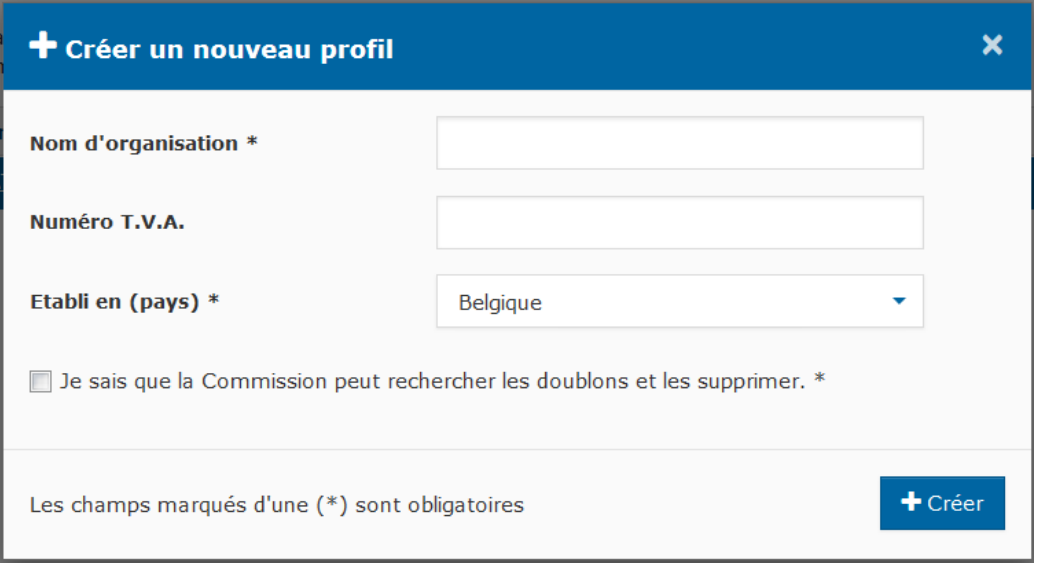

8. In geval van problemen om toegang te krijgen tot een bestaande PADOR:

a. Klik op « aide en ligne » in het menu links.

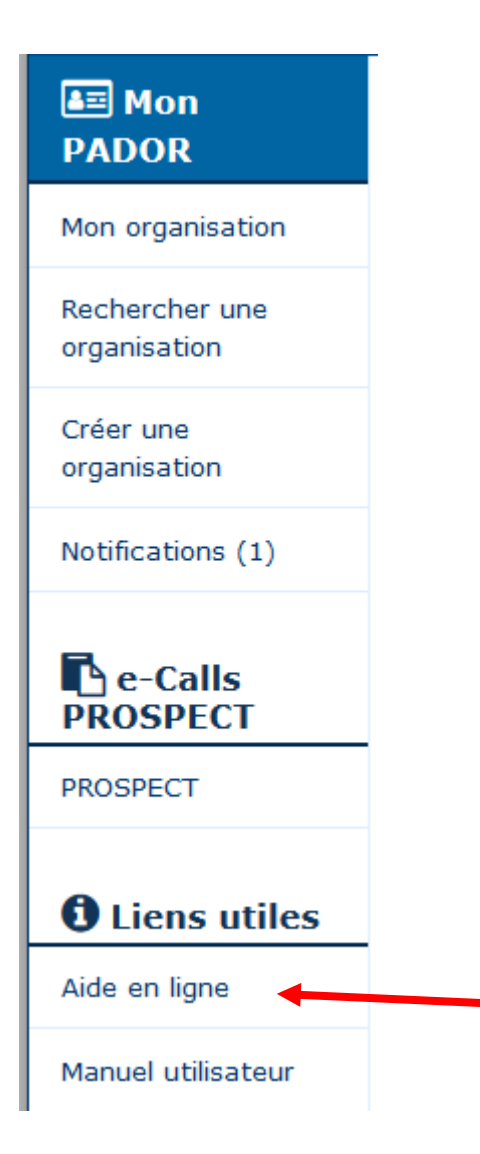

b. U wordt doorverwezen naar de gemeenschappelijke online hulp van PADOR en PROSPECT. Kies "nouvelle demande" en klik op "suivant".

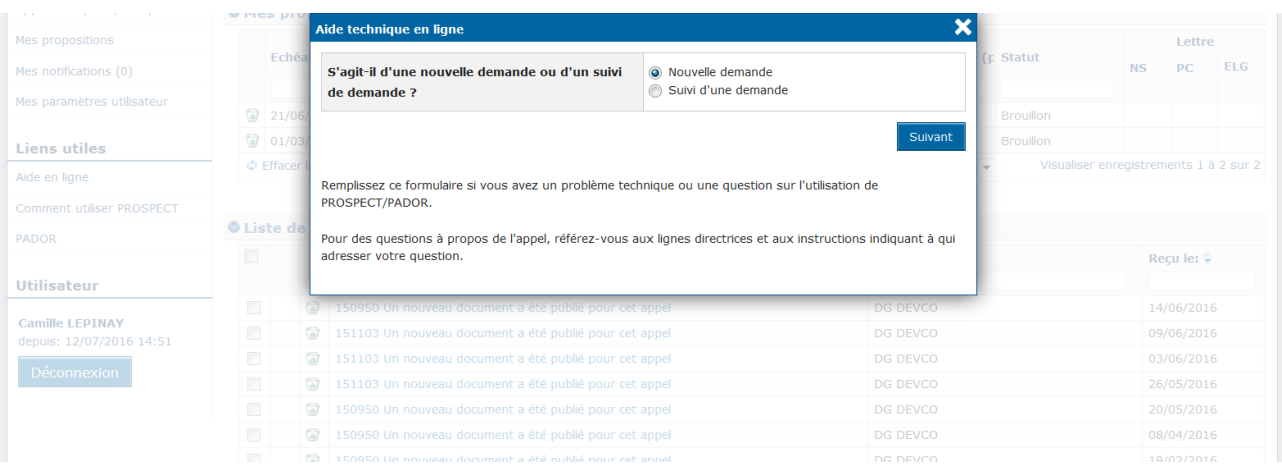

Cel Europese projecten – versie juli 2023 - © Brulocalis

- c. Vul het formulier in
	- i. Indien relevant, preciseer de referenties van de projectoproep die u interesseert
	- ii. selecteer in de rubriek « catégorie » « PADOR demande d'accès »
	- iii. schrijft een vraag om toegang tot het profiel (preciseer je naam )
	- iv. upload de volgende bijlagen (via de blauwe pijl)
		- 1. Gescande ondertekende versie van de fiche "wettelijke entiteit" (zie voorbereiding)
		- 2. Gescande versie van de Nieuwe Gemeentewet
		- 3. Officiële brief ondertekend door burgemeester en gemeentesecretaris (enkel in het Frans) waarin bevestigd wordt dat zij bevoegd zijn om de gemeente te vertegenwoordigen en toegang te krijgen tot het PADOR-profiel als ondertekenaar.
		- 4. Het is raadzaam in dezelfde lijst te vragen om de persoon die de PADORgegevens zal invullen, als gebruiker toe te voegen (anders moet de burgemeester of de gemeentesecretaris dat doen). Preciseer wie het PADOR-profiel mag ondertekenen (in theorie is dat de burgemeester en de gemeentesecretaris).

Opgelet: al deze mensen moeten een "EU login" hebben en de e-mail geven die verbonden is met hun "EU login" (stap 1).

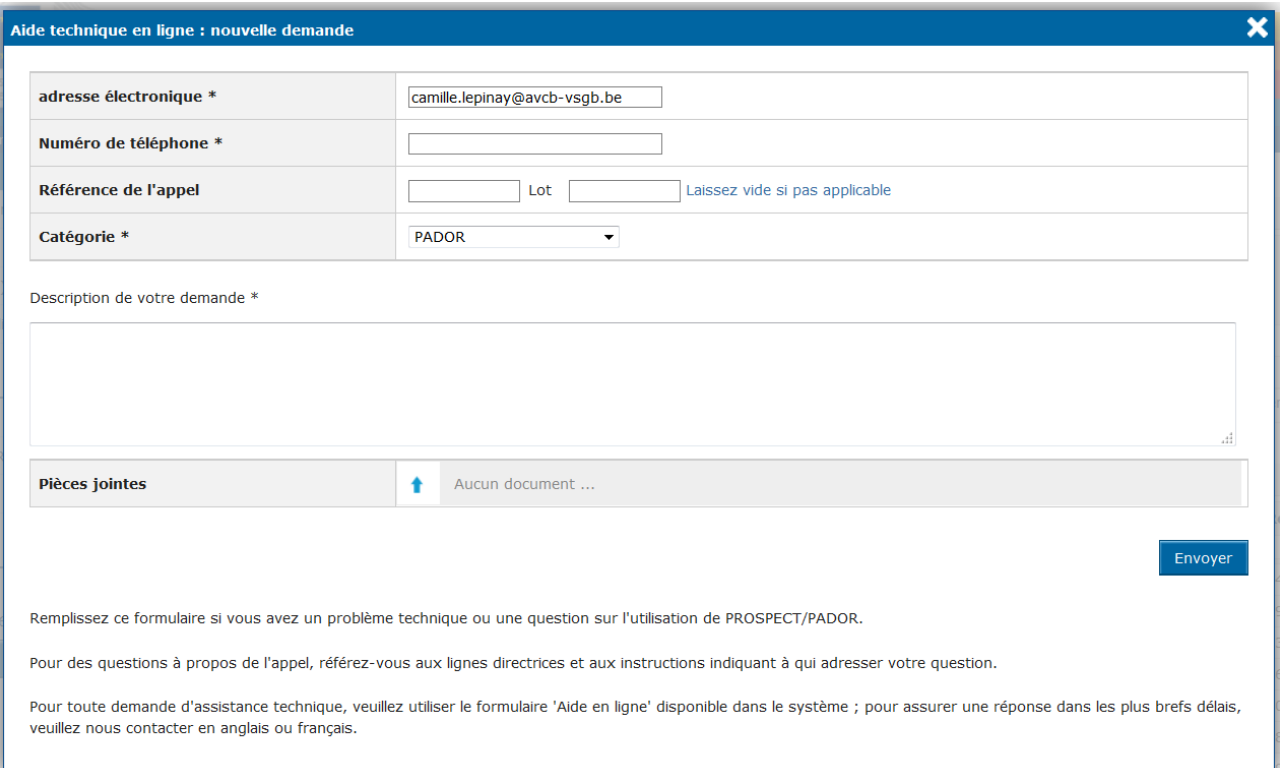

# <span id="page-10-0"></span>Stap 3: De gegevens in PADOR aanvullen

Algemene opmerkingen:

In deze fase moet u 4 schermen invullen in verband met het profiel, de financiële gegevens, de lijst met gebruikers en de ondertekening. De verplichte gegevens zijn aangeduid met een asterisk. Het scherm 'ondertekening' komt aan bod in stap 4.

#### **9. SCHERM: PROFIEL of « MyORG »**

- a. Contact
	- i. Naam van de organisatie\* : Gemeentebestuur van …
	- ii. E-mail van de organisatie\* en bevestigen\*
	- iii. Afkorting: indien relevant
	- iv. telefoonnummer
	- v. taal: French (Frans) of Dutch (Nederlands)
- b. Adres
	- i. Verplicht: stad
	- ii. facultatief: volledig adres, postcode of postbus
- c. Verplichte juridische gegevens
	- i. Gelegen in : België
	- ii. Wettelijk type : « publiekrechtelijk rechtspersoon » / « public law body »
	- iii. Wettelijke vorm : normaal gezien niet toegankelijk indien u selecteerde « publiekrechtelijk rechtspersoon »
	- iv. NGO : klik op « nee »
	- v. statuten of wet : verander de Nieuwe Gemeentewet en klik op de blauwe pijl naar boven om de bestanden op uw pc te openen, selecteer het bestand en klik op « OK ».
	- vi. Legal entity file : klik op het blauwe pijltje naar boven (cf. rode cirkel op de volgende pagina) om het bestand "legent\_public" uit uw computer up te loaden
	- vii. Categorie : lokale overheid
	- viii. Winstgevend oogmerk : selecteer « nee »
- d. Registratiegegevens & BTW : vul enkel het BTW-nummer in als het relevant is voor uw gemeente
- e. Doelgroep(en) : selecteer minstens « local authoriteits »
- f. sector : het is mogelijk om verschillende sectoren en sub-sectoren aan te vinken;
- g. Staff : benaderende waarde van het totaal aantal bezoldigde personeelsleden en vrijwilligers van de gemeente
- h. Bijkomende informatie : mogelijkheid om bv. uw deelname aan de Belgische GIS en uw actieve samenwerkingsverbanden te preciseren.
- **i. Klik op « Save & continue » onderaan rechts.**

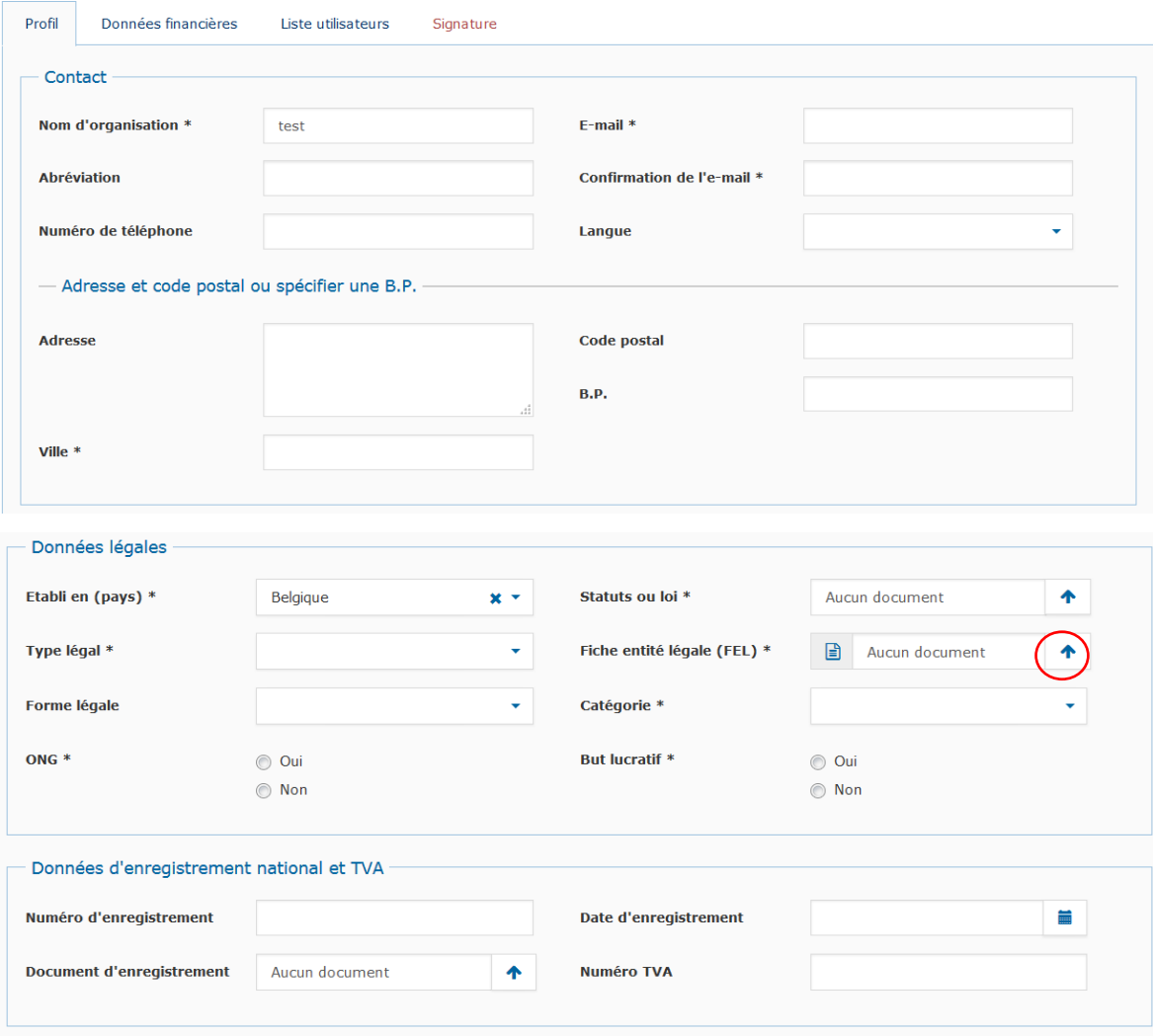

#### **10. Scherm « Financiële gegevens » :**

- a. De informatie die u moet geven, hangt af van uw rol in de oproepen. Selecteer :
	- i. Lead applicant: voornaamste indiener (degene die het project indient)
	- ii. Co-applicant of verbonden entiteit > moet de rest van de pagina niet invullen

Het is ook mogelijk om beide te selecteren.

b. De andere vereiste gegevens zijn enkel van toepassing op privaatrechtelijke organismen: die vakjes blijven dus leeg voor de gemeenten!

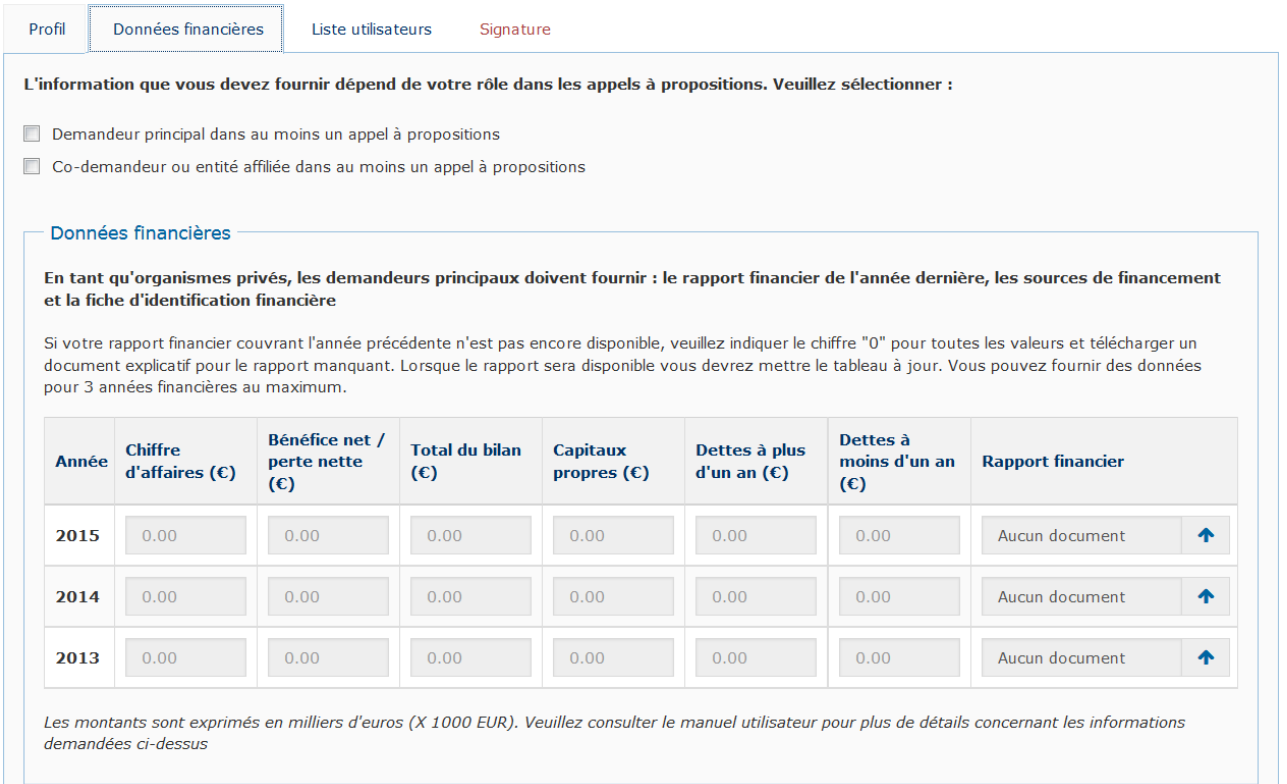

c. Als u op het vakje "hoofdaanvrager" geklikt hebt, moet u ook de fiche "financiële identificatie" downloaden, door te klikken op het blauwe pijltje naar boven om het bestand van uw computer in het systeem op te loaden.

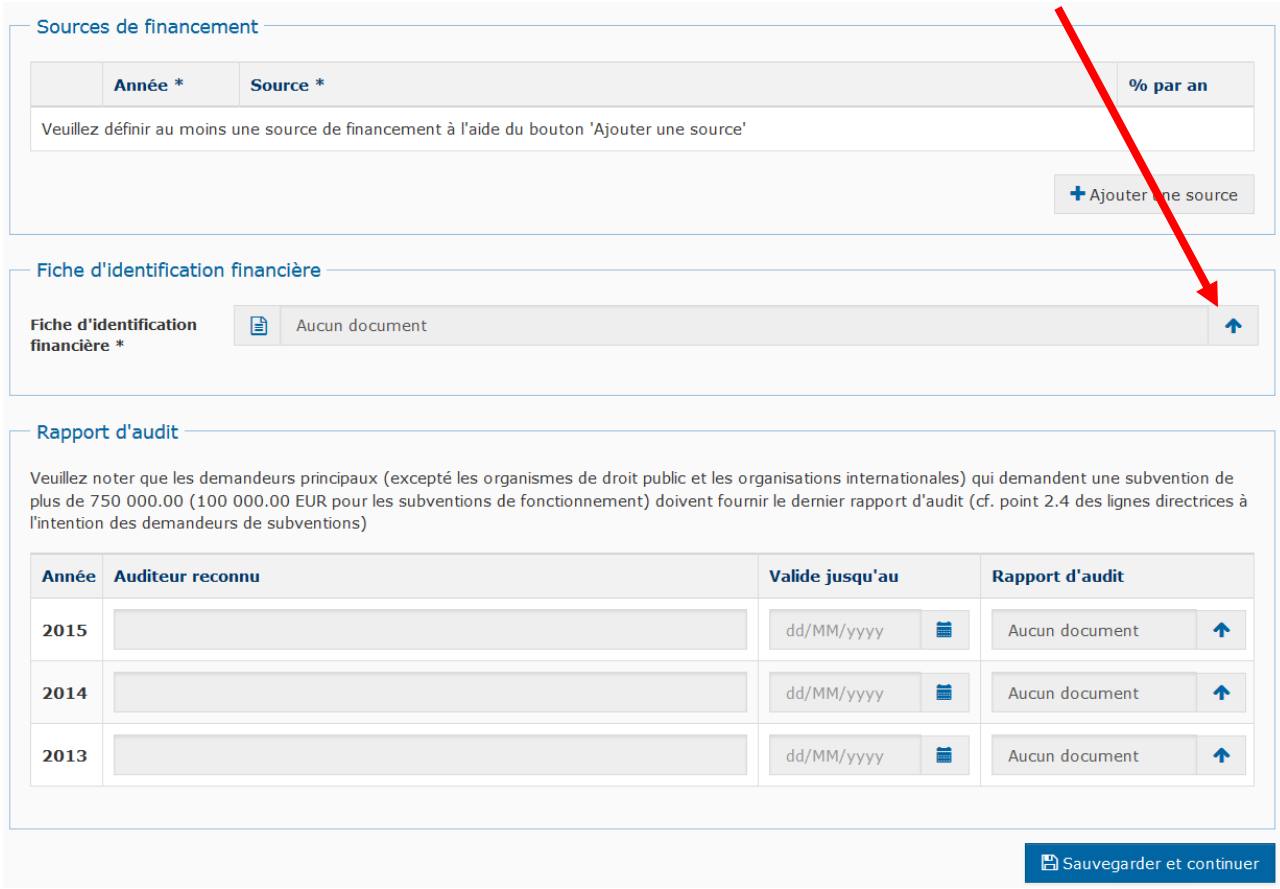

**d. Klik op « Save & continue » onderaan rechts**

- 11. **Scherm « Lijst gebruikers » :** Hier kan u andere personen van de gemeente toevoegen die toegang krijgen tot het PADOR-profiel.
	- a. Deze personen kunnen variabele toegangsrechten krijgen:
		- i. het profiel ondertekenen
		- ii. het profiel wijzigen
		- iii. de gebruikerslijst beheren
		- iv. het profiel bekijken
	- b. Minstens 2 personen moeten het profiel kunnen ondertekenen: burgemeester en gemeentesecretaris.

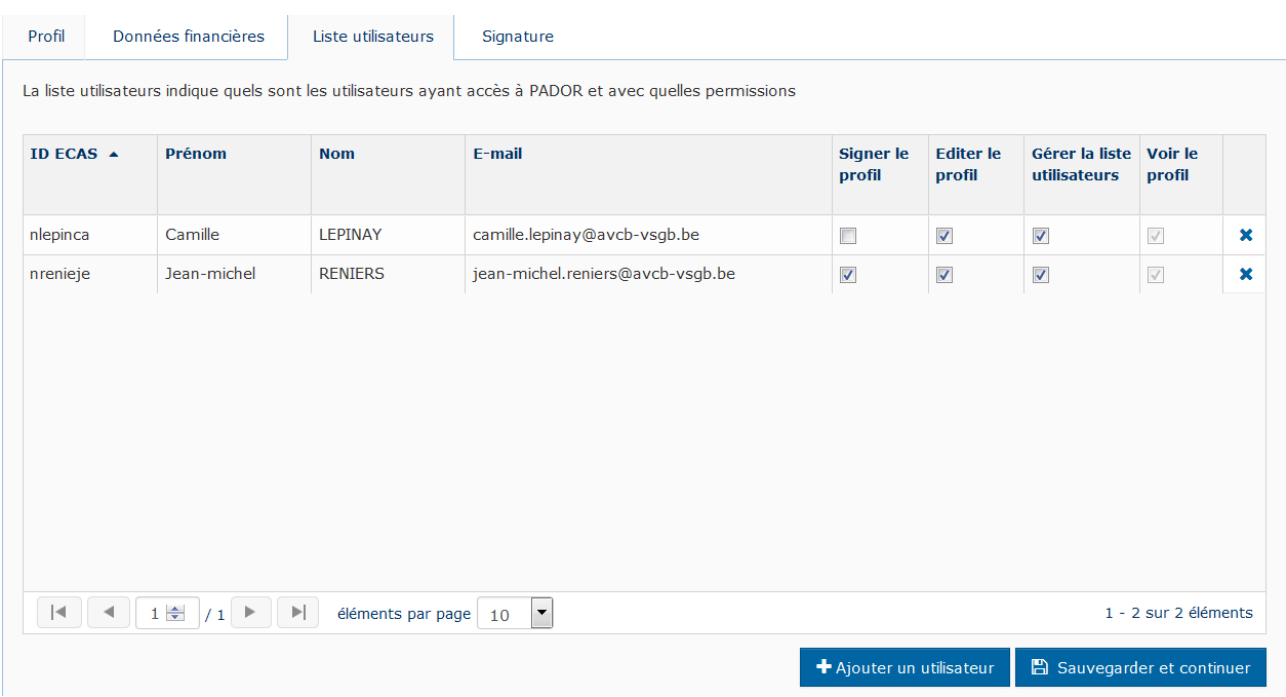

- c. Hoe een persoon toevoegen?
	- i. Opgelet, de persoon moet al beschikken over een "EU Login"! (cf. stap 1)
	- ii. Klik op « ajouter un utilisateur » rechts onder
	- iii. Vul het e-mailadres in dat de persoon verbonden heeft aan zijn "EU login" en klik op "rechercher "

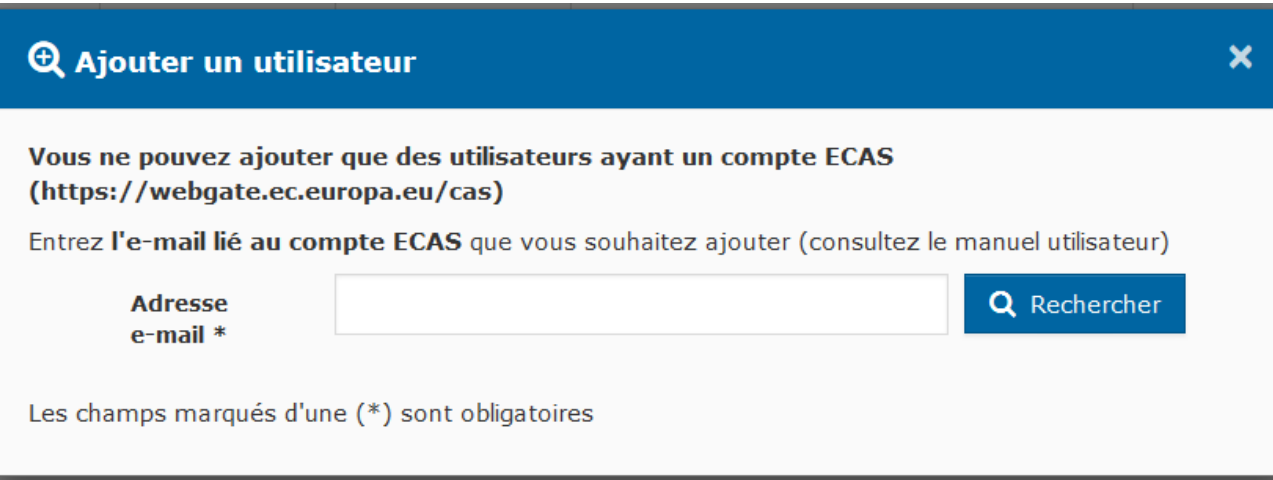

iv. Het systeem toont de gegevens van een persoon: indien het gaat om de persoon die u zoekt, preciseer dan welke rechten u geeft en klik op « OK ».

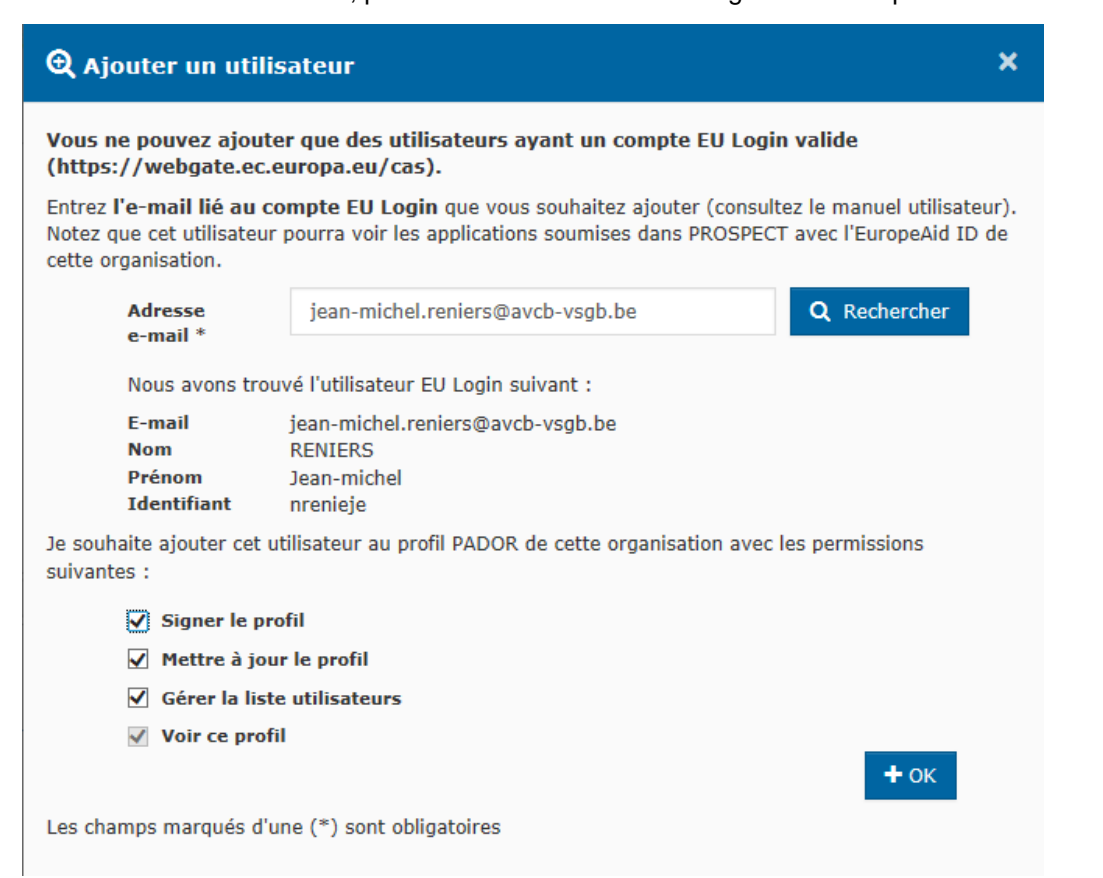

**v. Klik op « save & continue » onderaan rechts**

## <span id="page-15-0"></span>Stap 4: de PADOR-account ondertekenen

Deze stap is noodzakelijk voor het verkrijgen van het nummer EuropeAid-ID. Maar het moet uitgevoerd worden door een persoon die bevoegd is voor de vertegenwoordiging en het opnemen van de aansprakelijkheid van de organisatie die zich inschrijft, i.e. de **burgemeester of gemeentesecretaris**. Die personen moeten op de lijst van mogelijke gebruikers staan (cf. punt 11) met ondertekeningsrecht.

- 12. De burgemeester of gemeentesecretaris moet inloggen op de PADOR-account via de link [https://webgate.ec.europa.eu/pador.](https://webgate.ec.europa.eu/pador) Het systeem zal hem zijn e-mailadres en paswoord "EU login" vragen (cf. fase nr 1) en vervolgens doorverwijzen naar PADOR.
- 13. De naam van de gemeente moet verschijnen onder « mon organisation »: klik erop om de PADOR-account te openen.

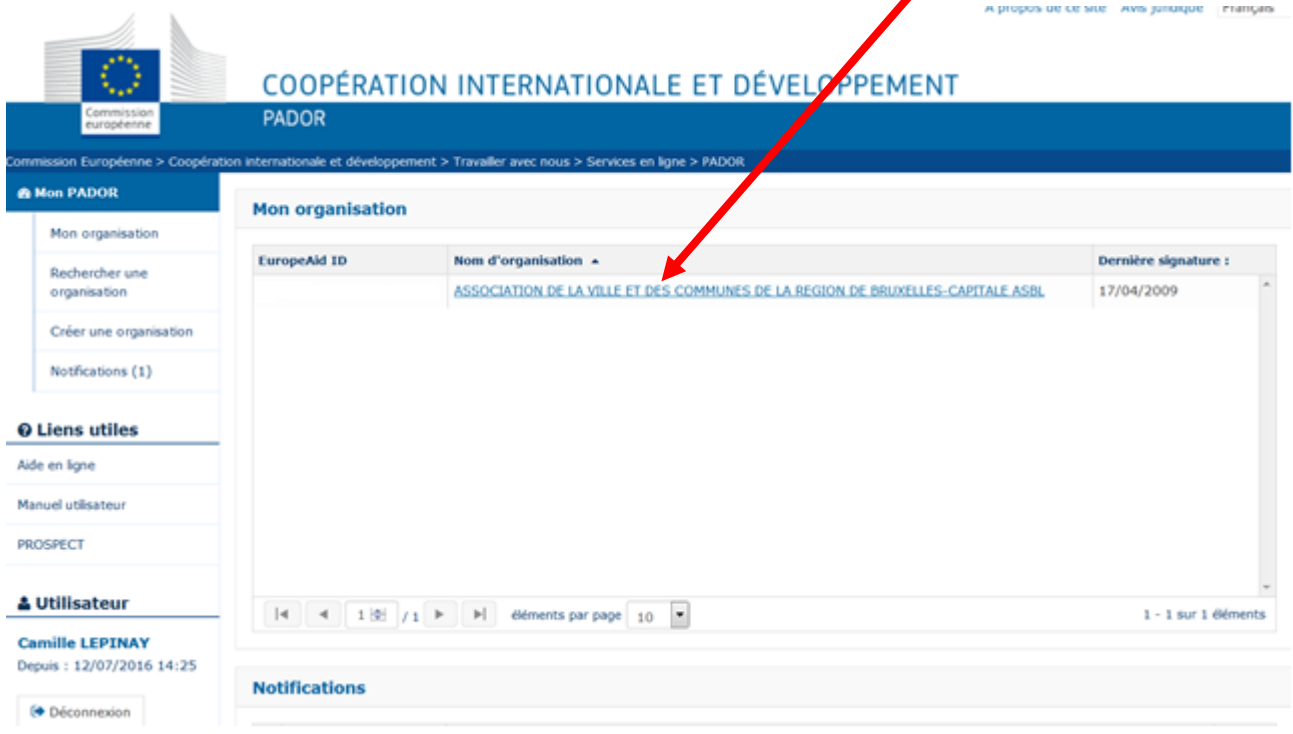

#### 14. Klik op de knop « signature »

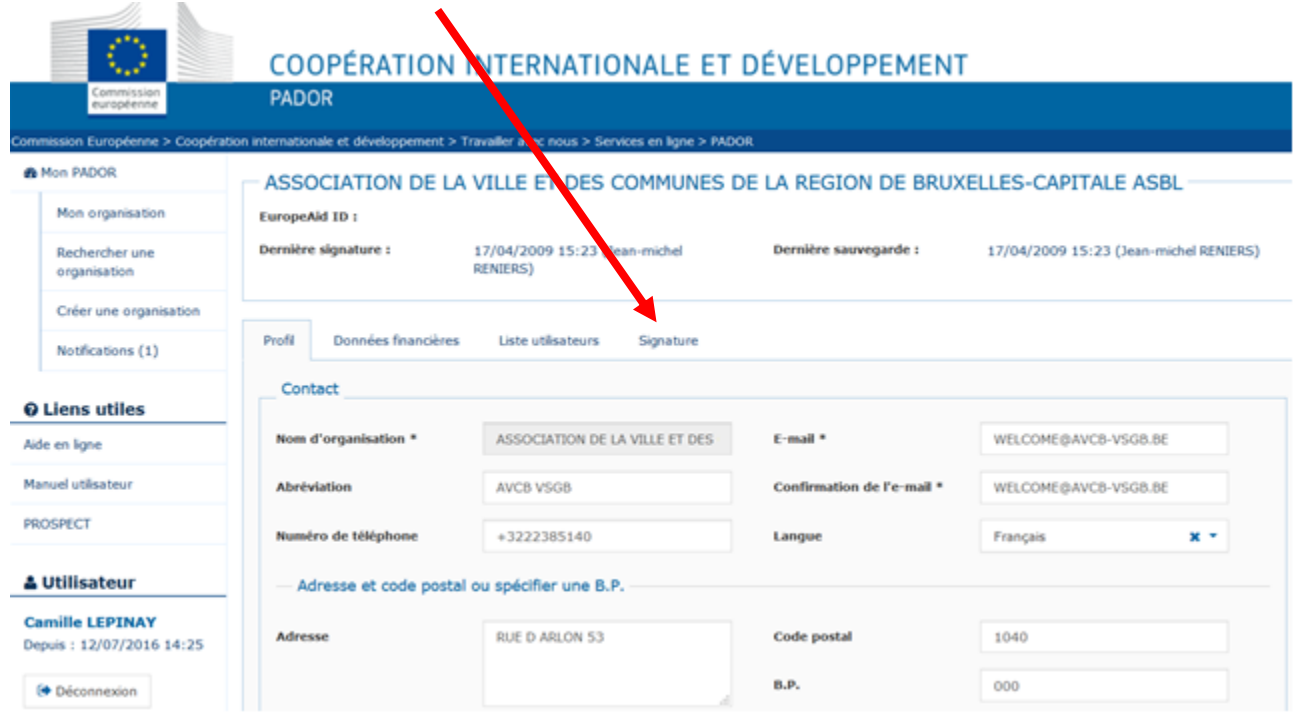

#### 15. Er verschijnt een verklaring

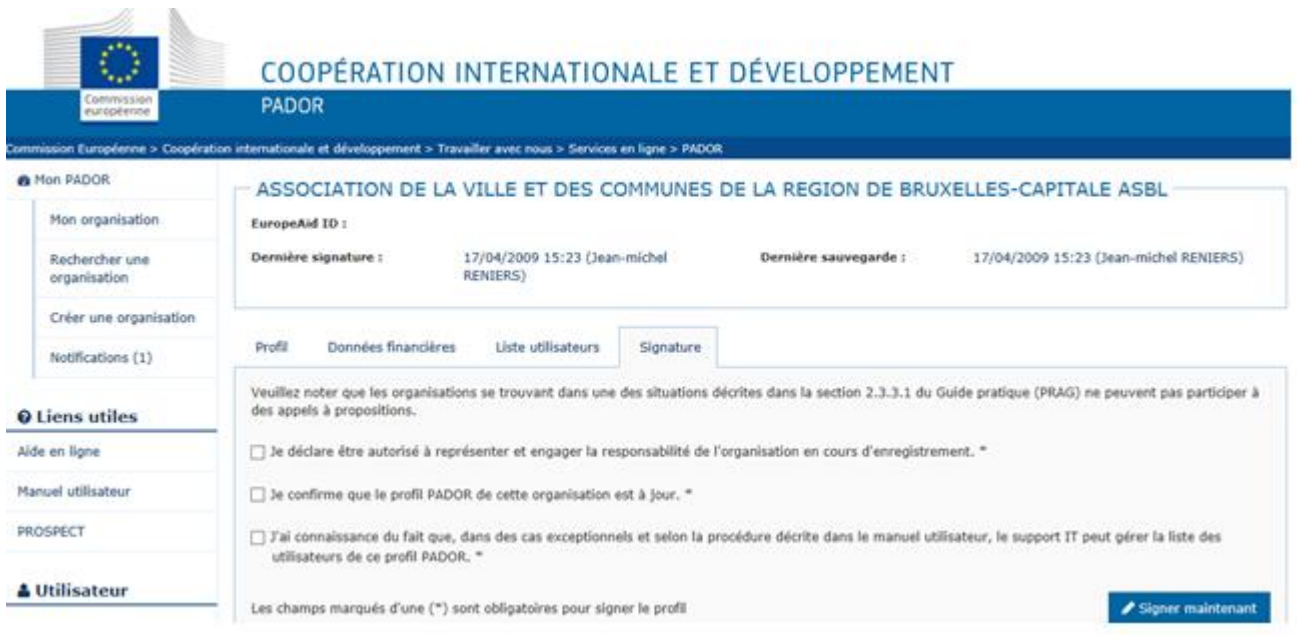

Vink de 3 hokjes aan.

Klik vervolgens op « signer maintenant ».

16. Er verschijnt een bevestiging die uw EuropeAid-ID nummer bevat. Dat moet ook bovenaan het profiel verschijnen.

## <span id="page-17-0"></span>Stap 5: update van een profiel op PADOR

- 17. Geval waarbij update vereist is. Opgelet, bij elke wijziging van het profiel moet u niet alleen de gegevens aanpassen en bewaren, maar ook opnieuw "signeren".
	- a. **Alvorens mee te dingen bij een projectoproep** moet men zijn status updaten als « demandeur », « co-demandeur of "entité affiliée » in het scherm « données financières ». Om mee te dingen moet men vervolgens het systeem PROSPECT gebruiken, cf. gebruikershandleiding in het Frans in de nuttige bronnen. b. **Als het project goedgekeurd is in de "preselectie"** om een volledige kandidatuur in te dienen:
		- i. moeten de aanvrager en de mede-aanvrager hun gegevens updaten vóór de deadline.
			- ii. De hoofdaanvrager moet een kopie voorleggen van het financieel rapport van het laatste jaar (resultatenrekening en boekhoudkundige balans voor het laatste afgesloten jaar) dat geüpload moet worden in PADOR in het scherm « Données financières », rubriek « données financières », kolom « rapport financier » voor het overeenkomstige jaar)

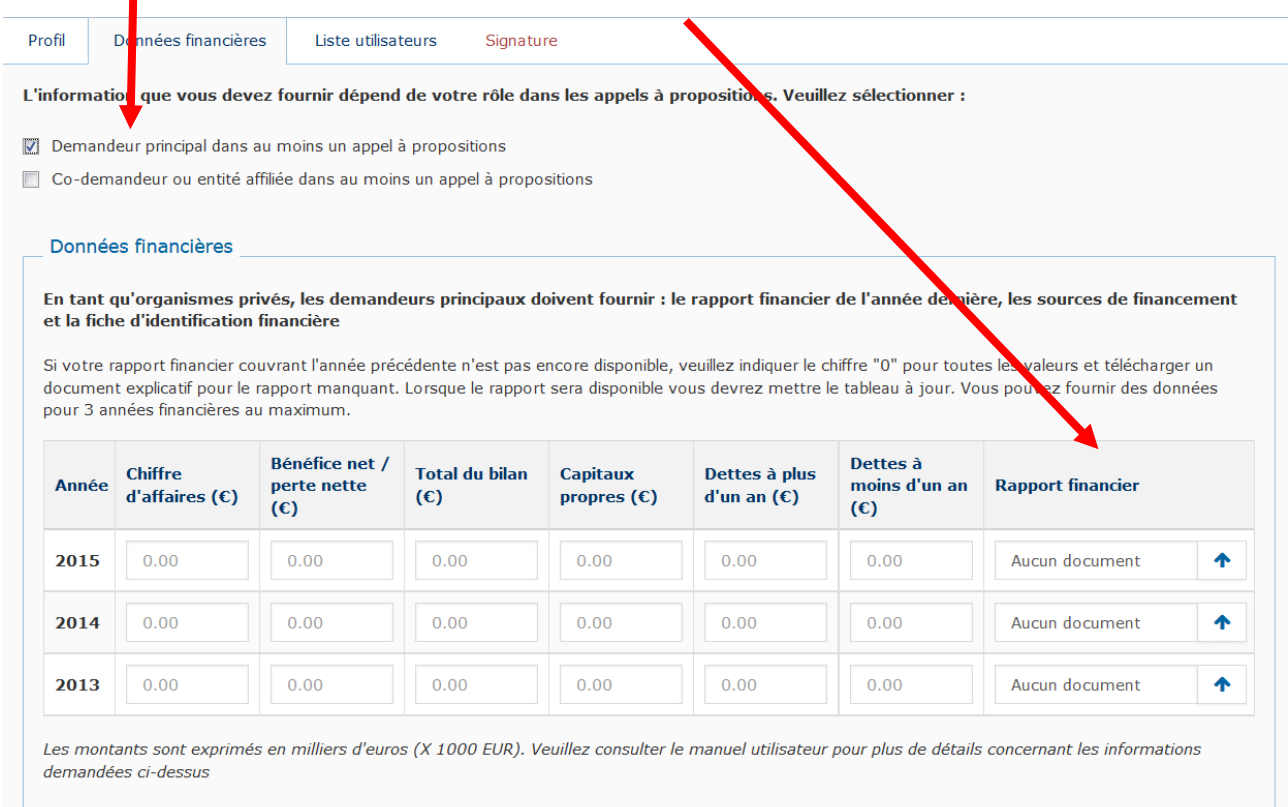

- c. Als het project voorlopig geselecteerd werd (met een subsidie van meer dan 60.000 euro), moeten de nodige bewijsstukken voor de controle in PADOR geüpload worden.
- 18. Voeg andere gebruikers toe: 2 mogelijkheden sinds maart 2017
	- a. Toegang geven tot PADOR aan andere gebruikers, cf. punt 11. Al deze personen zullen automatisch toegang krijgen tot alle kandidaturen van uw organisatie in PROSPECT.
	- b. Toegang geven via PROSPECT aan "ad hoc gebruikers" die slechts toegang zullen hebben tot de kandidatuur waarvoor u hun toegang geeft.

Meer info in de gebruikershandleiding PROSPECT (supra).

- 19. Elke wijziging van het profiel wordt gemeld aan alle personen van de gebruikerslijst.
- 20. In geval van probleem: ga naar het formulier beschreven in punt 8c, preciseer « PADOR » in de categorie en beschrijf het probleem.